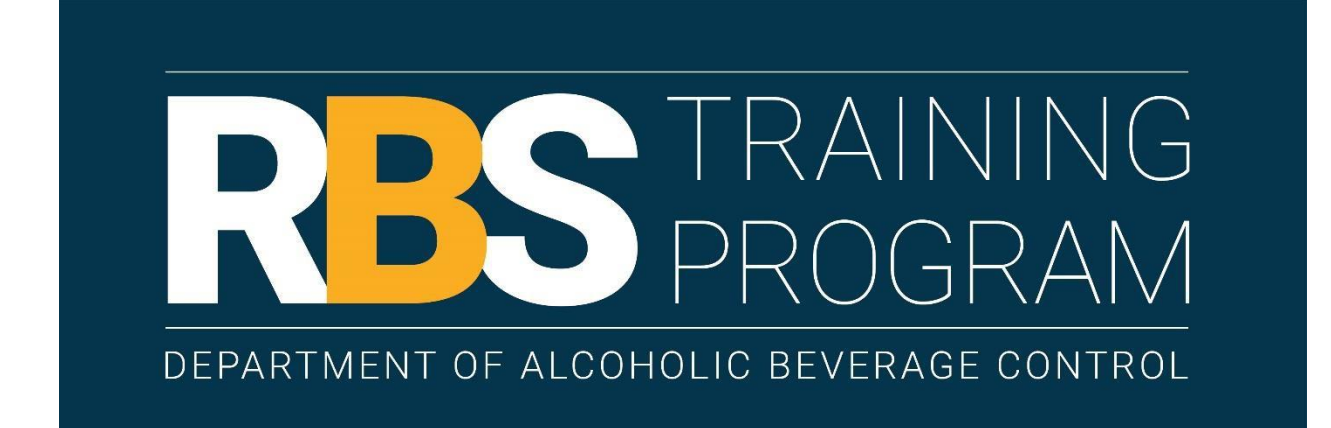

# Responsible Beverage Service Server Application Instructions

**STATE OF CALIFORNIA DEPARTMENT OF ALCOHOLIC BEVERAGE CONTROL**

To become RBS certified, alcohol servers must register in the RBS Portal, take training from an authorized RBS Training Provider, and pass the ABC Alcohol Server Certification Exam.

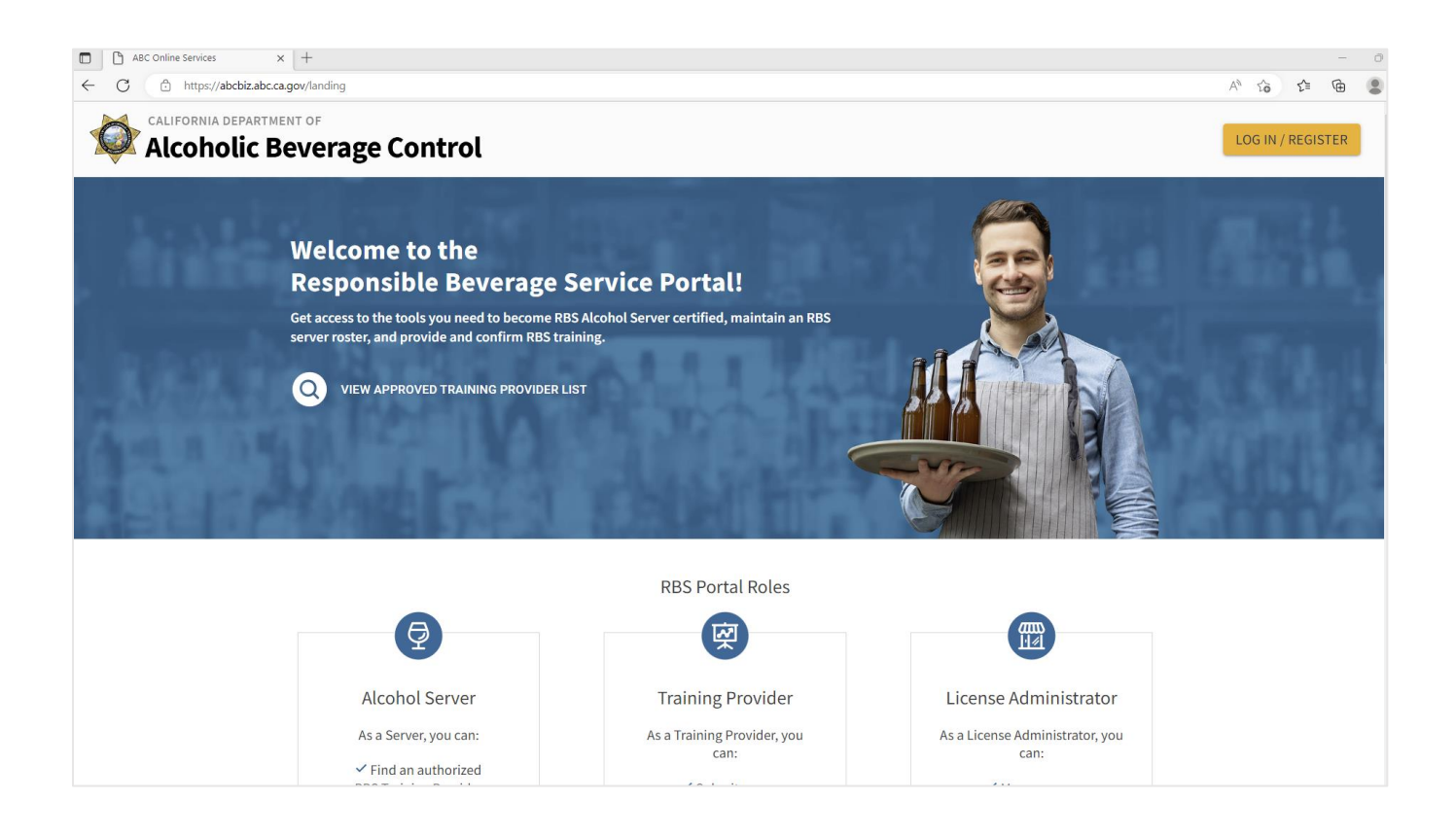

## **Step 1: Register as a Server**

Go to the RBS Portal at [https://abcbiz.abc.ca.gov](https://abcbiz.abc.ca.gov/) and click **Log In/Register**.

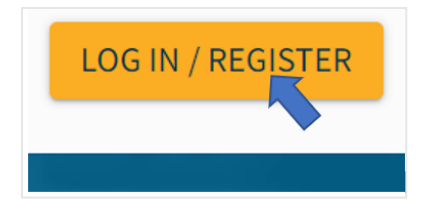

Click **Create an Account** to create a new account. If you have an existing account, log in with your username and password.

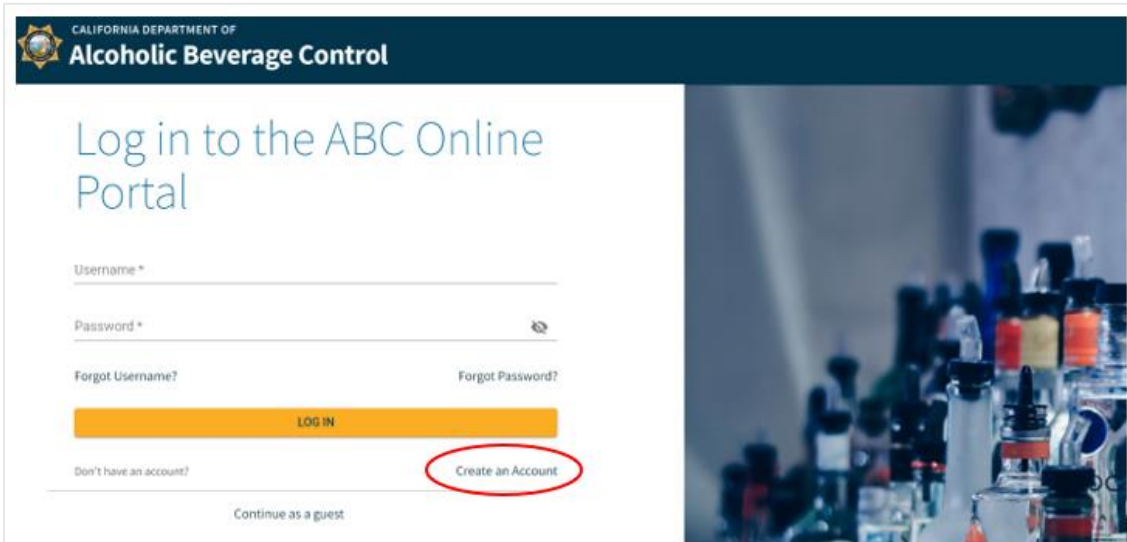

# **Account Information**:

Create a **username**. Your username must be between 3 and 30 characters long. It can include a-z, 0-9, and underscore. It must not include special characters such as  $\ell$ ,  $\omega$ ,  $\#$ ,  $\$ , %, ^, &,  $*$ , ?, ~,  $|, (), <, >, [$ 

Enter your **email address**. Your email address must be valid and belong to you. It can only be used for one account and cannot be shared.

Create a **password**. Your password must be at least 15 characters. You must confirm your password.

Enter your **legal first and last name**. They must match the first and last name on your identification. Please

ensure your name is spelled correctly.

# You will not be able to edit your name once you click **Continue**.

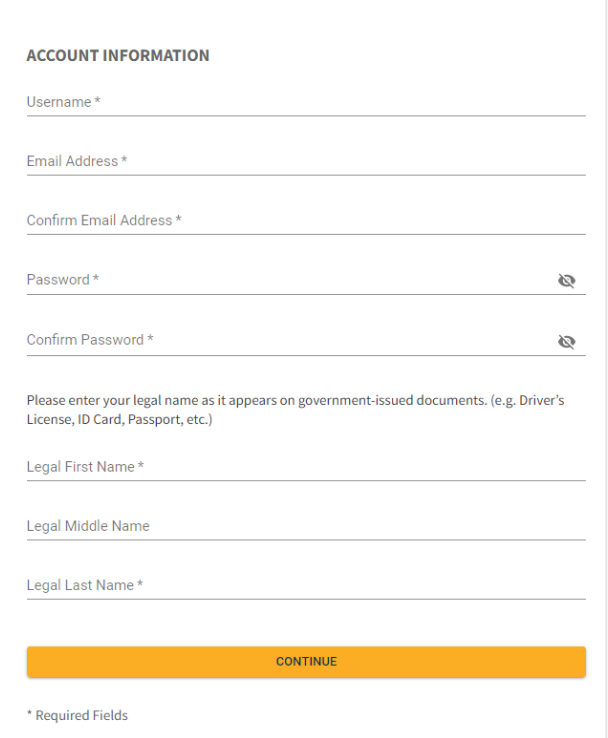

#### **Confirm your email address:**

Go to your email account

Find the ABC Online Portal Confirmation email from noreply@abc.ca.gov.

Click the **Confirm Email** button to log in.

#### **Complete the Server application**:

Log in to the RBS Portal at [https://abcbiz.abc.ca.gov](https://abcbiz.abc.ca.gov/) with the username and password you created.

Select the **Server** role and click **Continue**.

Read the instructions and complete all required fields in each section.

#### **Pay the registration fee**:

The registration fee is \$3 and is **nonrefundable**.

Before making a payment, you must check the box acknowledging that the payment is non-refundable.

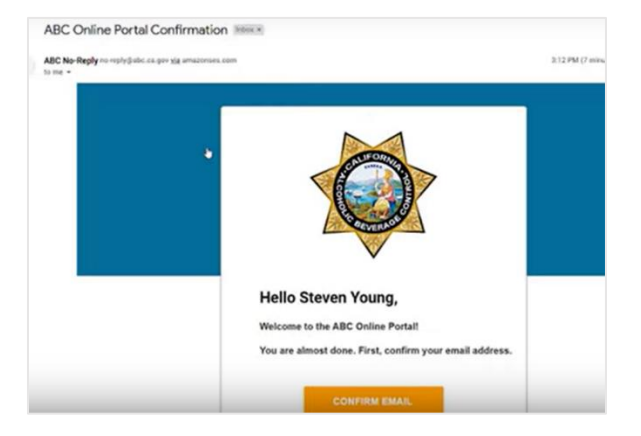

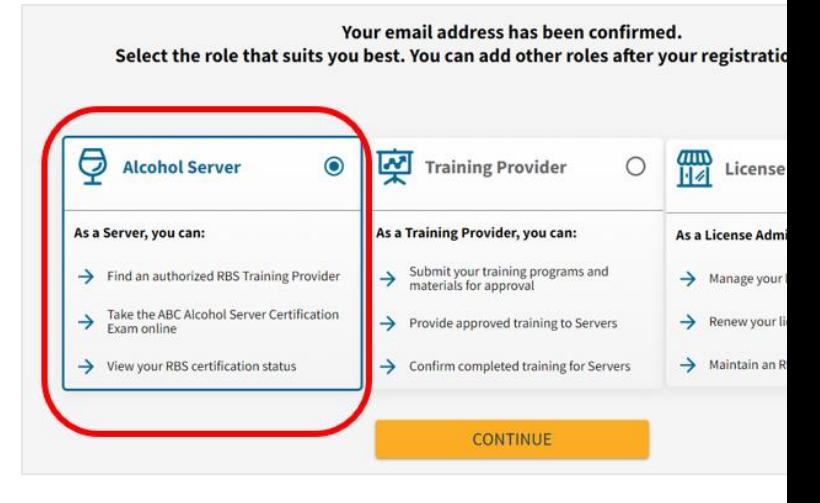

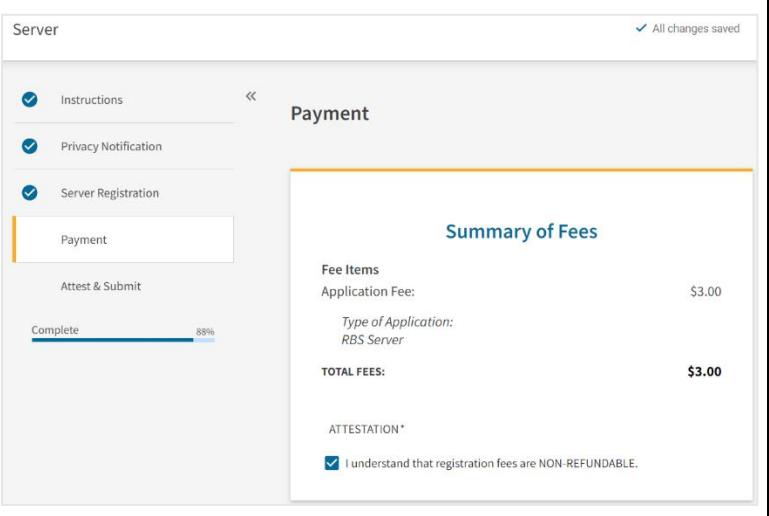

#### **Attest and submit:**

Ensure that all of the steps are complete and check the box to confirm that the information is true, correct, and complete.

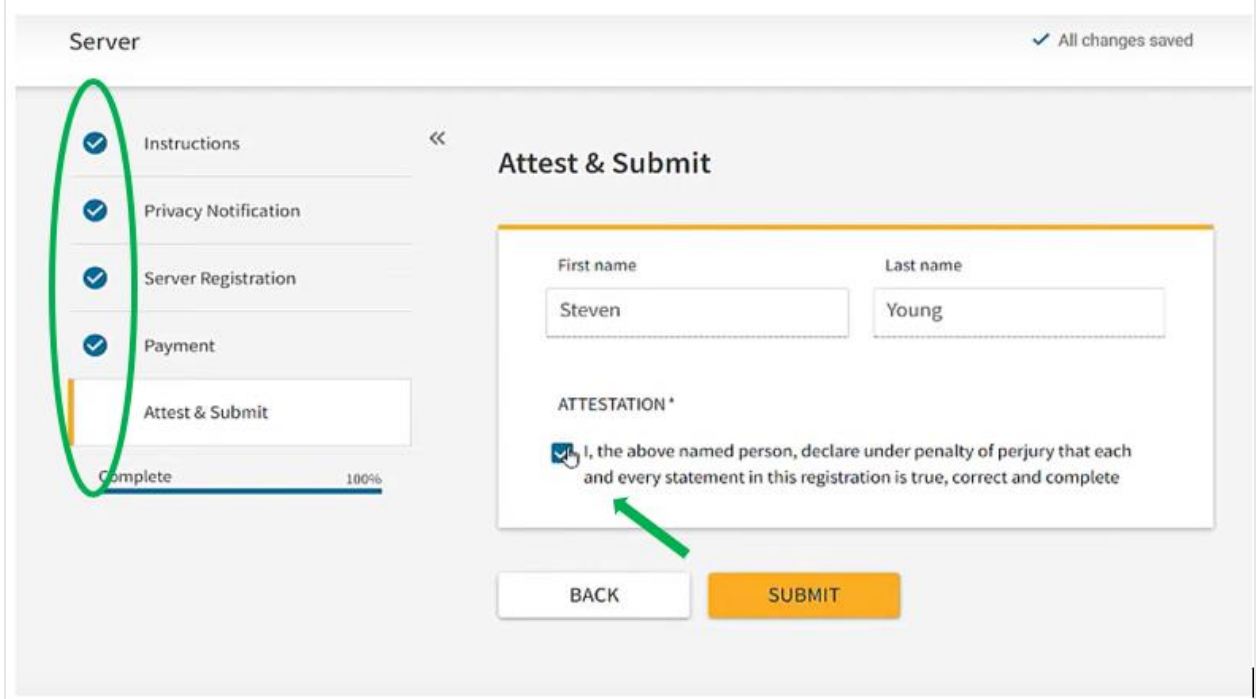

## **Find Your Server ID Number:**

When you complete your Server registration, you will be taken to your Server Dashboard, which includes your Server ID number. You will need this number to register for training and to get access to the ABC Alcohol Server Certification Exam.

You can view your Server ID from your Server Dashboard; it will be in the first box with your **Server Certificate Details**.

You can also locate your Server ID number in your messages in the RBS Portal. To access the message, click on the envelope icon. The message title is **Server Registration Successful** and your Server ID is near the bottom of the message.

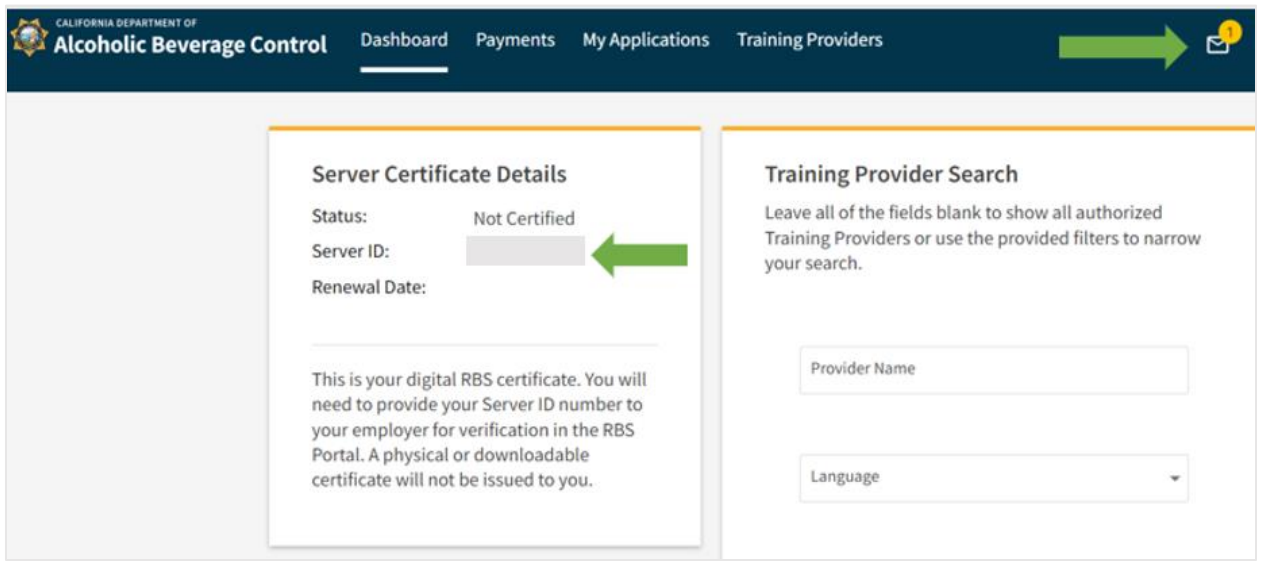

# **Step 2: Take Training From an Authorized Training Provider**

Use the **Training Provider Search** on your **Server Dashboard** to find a Training Provider.

Leave all of the fields blank to show all authorized Training Providers or use the provided filters to narrow your search. Click **Search**.

You may need to scroll down to see the search results.

Choose a Training Provider and go to their website to register. You will need to provide your Server ID.

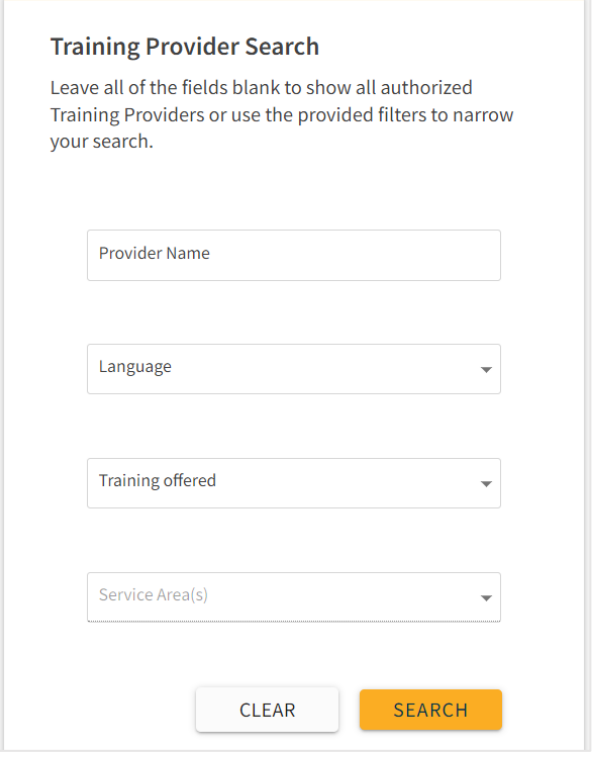

## **Step 3: Take the ABC Alcohol Server Certification Exam**

Once you have completed training, the training provider has 24 hours to confirm you have completed your training course. When your training is confirmed, you will receive an email from ABC notifying you that the exam is available, and the "Take Exam" button will be active on your dashboard.

- Log in to the RBS Portal
- Go to Server Dashboard
- Click Take Exam Button

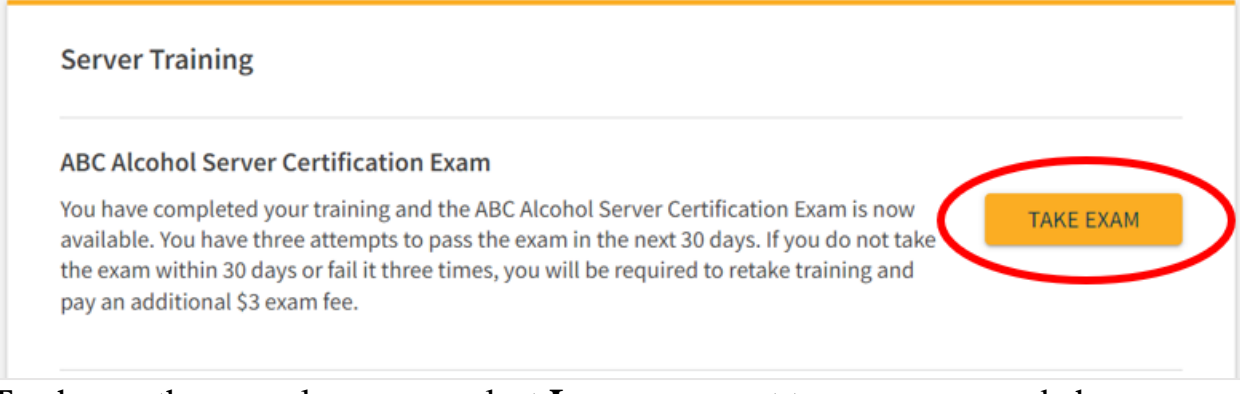

To change the exam language, select **Language** next to your name and choose from the available languages.

The exam is open-note, open-book. You must pass your exam with a score of 70% or better within 30 days of your training being confirmed by the training provider.

When you pass your exam, you can return to your **Server Dashboard** to see your status. Your status will show **Certified**. You will not receive a physical or downloadable certificate.

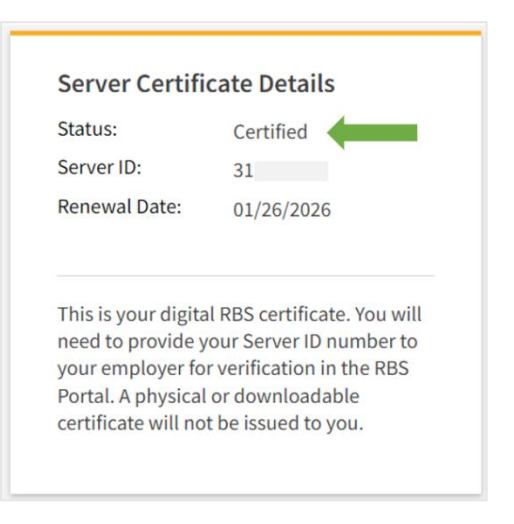

## **Updating Your Account Information**

You currently cannot edit your name, birthdate, address, or other personal information. You must register for training with the same information you provided when you created your account.

You can update your email address or phone number. Log into the RBS Portal, select your email address, and click **Profile** to make edits. If you cannot access your RBS account, email [rbssupport@abc.ca.gov.](mailto:rbssupport@abc.ca.gov)

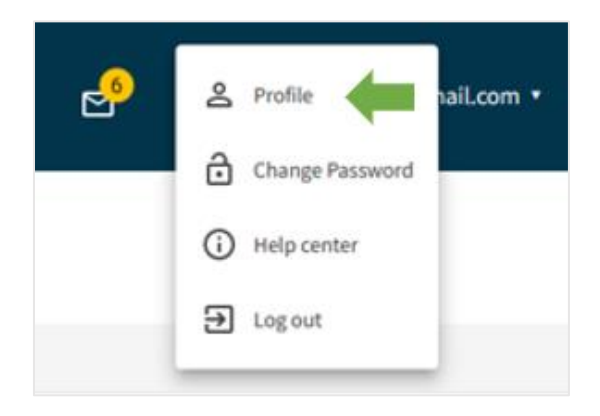

Click **Edit** on the My Profile page to update your information.

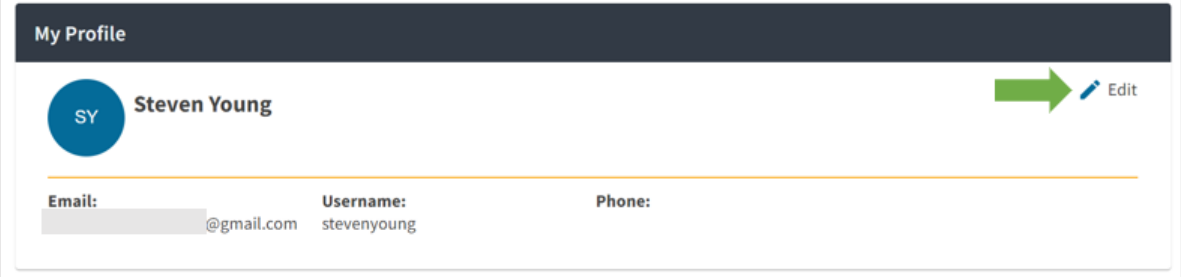

To change your email, replace your current email address with your new email address and type the new email address again to confirm. Click **Update** and then **Submit** to submit the change. Do not log out.

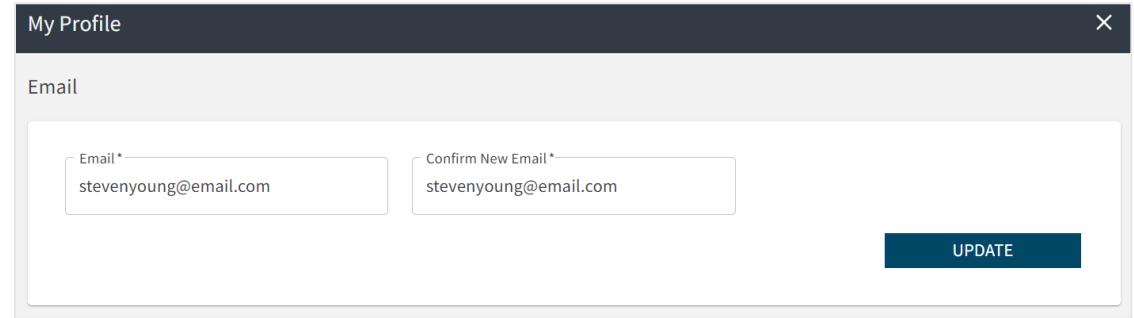

You will receive an email to the new address to confirm the change. If you do not confirm the new address within 24 hours, it will not be updated. If you are taken to the Login page, you must log in using your username or old email address to confirm the email update.

# **Additional Resources:**

Watch our [RBS instructional videos](https://www.youtube.com/playlist?list=PLkQmb-gnart1eFeVah484vpIrO721NoYK) or visit our [Frequently Asked Questions](https://www.abc.ca.gov/education/rbs/frequently-asked-questions/) for more information.